## **How do I install and activate Office 2013/2016 with an ISO file?**

Download the installation file for the Office application provided by us and open the ISO file.

Once the ISO file has been opened, start the installation by double-clicking on setup.exe.

After the installation has started, you will be asked how you want to proceed. Click "Install now".

**Install now:** all Office applications are installed.

**Customise:** Here you can select which Office applications you want to install.

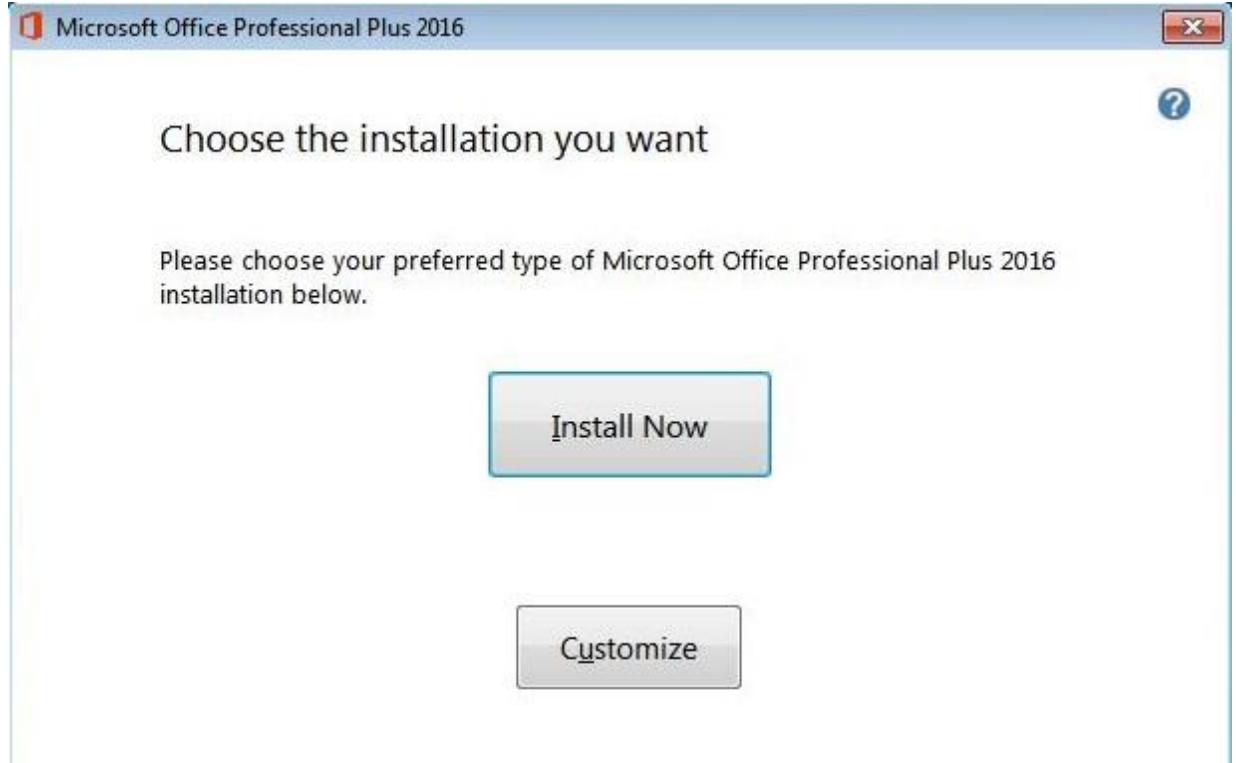

Clicking Install Now starts the installation of the selected Office programs.

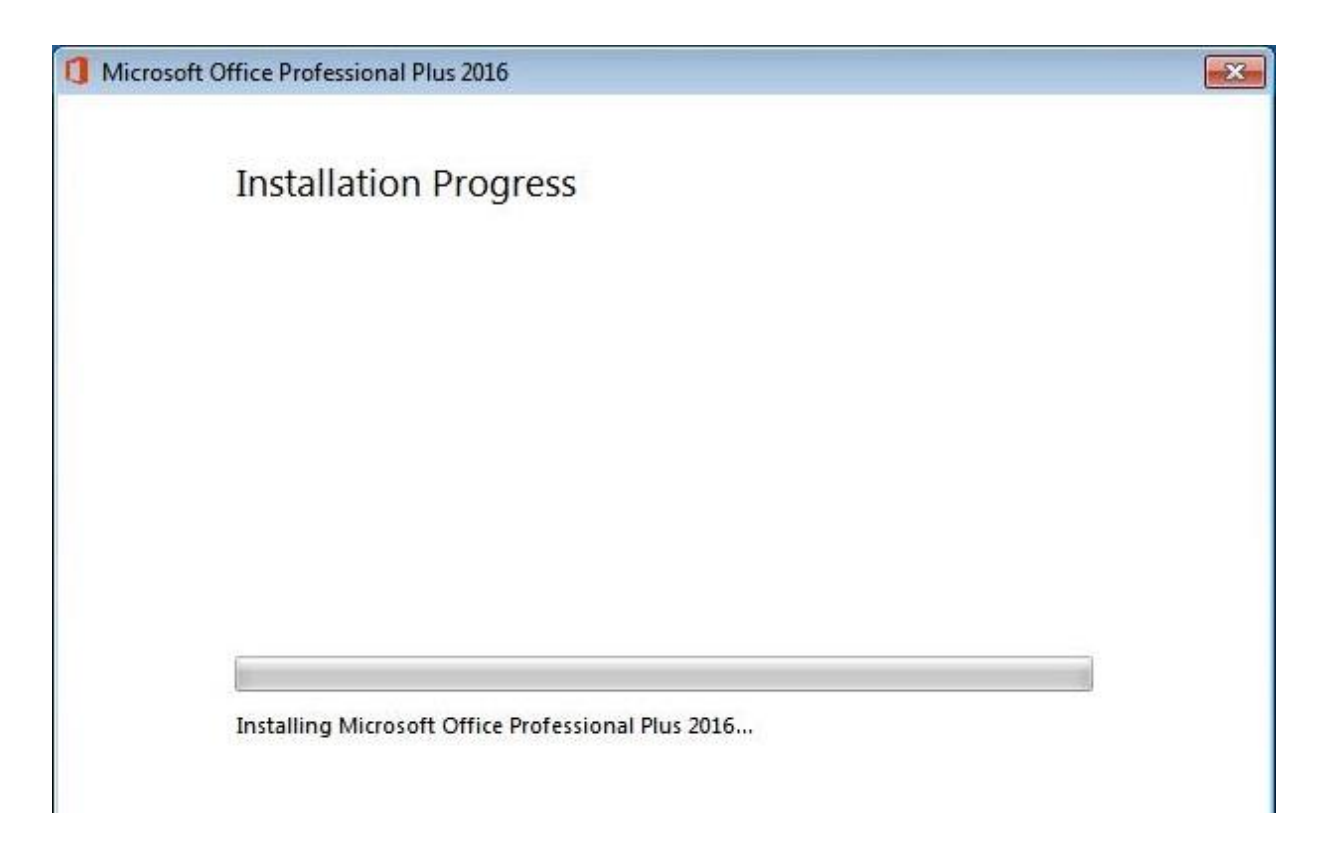

After the installation is complete, you can close the window to activate the software.

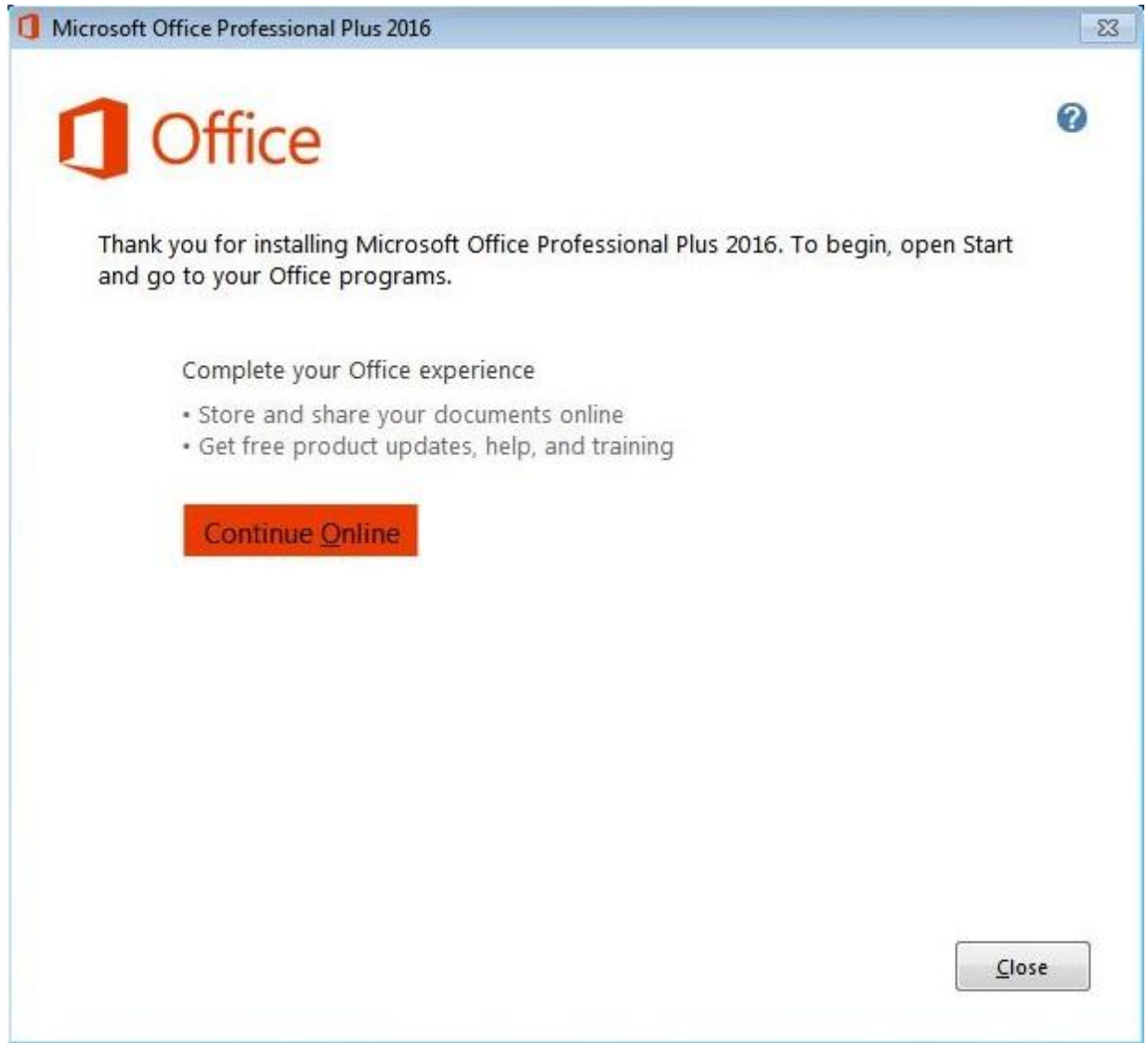

To activate the software, please proceed as follows:

- 1. Open one of the installed applications (e.g. Word) and open an empty document.
- 2. Click on "File" in the upper left corner and then on "Account".
- 3. On the right under "Product information", you can enter the product key we've supplied by clicking on "Change product key".
- 4. Now enter the product key to activate your software package.

## Account

Office Theme:

Colorful

## Sign in to Office

Get to your documents from anywhere by signing in to Office. Your experience just gets better and more personalized on every device you use.

Sign In

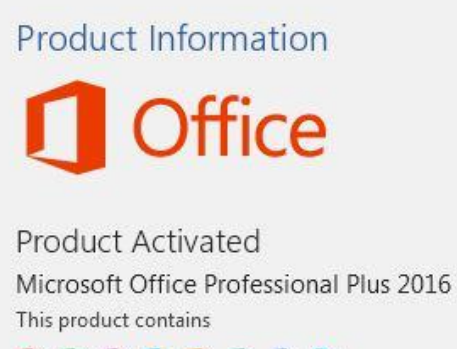

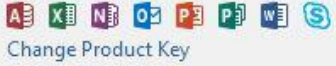

After entering the product key, the program will be activated and you can start using Office

 $\overline{\mathbf{v}}$